# Guide d'utilisation de l'application iLOQ S50 iOS

# 1. Introduction

L'application iLOQ S50 pour iOS est une clé électronique qui vous permet d'utiliser votre iPhone pour ouvrir les serrures iLOQ S50 NFC pour lesquelles votre clé dispose de droits d'accès valides. Les droits d'accès sont envoyés sur votre téléphone et gérés à distance par un administrateur du système responsable du verrouillage. Ce guide vous aide à vous familiariser avec l'application et vous guide à travers ses fonctions.

# 2. Installation de l'application

L'application iLOQ S50 pour iOS fonctionne avec les modèles utilisant iOS 15 ou des versions plus récentes. Toutefois, compte tenu de la diversité des formats et conceptions des différents modèles d'iPhone pouvant affecter la performance de la technologie NFC, il n'est pas garanti que l'application fonctionne parfaitement sur tous les modèles d'iPhone. Il est donc recommandé de tester l'application sur votre téléphone avant de l'utiliser intégralement.

Avant d'installer l'application, assurez-vous que :

- 1. Votre téléphone est compatible avec la technologie NFC et les fonctions lecture/écriture d'étiquette NFC.
	- a. Veuillez noter que les iPads ne sont pas compatibles avec la technologie NFC.
- 2. Vous savez où se trouve l'antenne NFC sur votre téléphone.
	- a. Cette application utilise la capacité de collecte d'énergie sans fil de la technologie NFC pour l'ouverture des serrures. Pour garantir un flux d'alimentation optimal et efficace entre le téléphone et la serrure pendant l'ouverture, l'antenne NFC du téléphone doit être placée avec précision contre le bouton d'antenne de la serrure. L'antenne NFC peut se trouver à des endroits différents selon le modèle de téléphone. Sur les modèles actuels d'iPhone, l'antenne NFC se trouve au sommet du téléphone. Pour vérifier l'emplacement de l'antenne NFC sur votre téléphone, consultez le mode d'emploi de votre téléphone ou contactez le fabricant. N'oubliez pas que les performances NFC peuvent être affectées si votre téléphone est recouvert d'une housse.
- 3. Votre téléphone n'est pas débridé.
	- a. Le débridage expose les appareils à des failles de sécurité. L'application iLOQ S50 ne peut pas être installée ni utilisée sur des appareils débridés.
- 4. Le système d'exploitation de votre téléphone exécute la dernière version disponible.
	- a. Ceci permet de garantir que votre téléphone est protégé par les correctifs de sécurité de dernier niveau. Pour des raisons de sécurité, il est important de toujours mettre le système d'exploitation à jour avec la dernière version.

L'application iLOQ S50 peut être installée gratuitement à partir de l'App Store Apple. Remarque : vous devez être titulaire d'un compte Apple ID sur votre appareil pour pouvoir installer des applications à partir de l'App Store. Après l'installation, l'application doit être enregistrée en tant que clé sur un système de fermeture avant de pouvoir être utilisée.

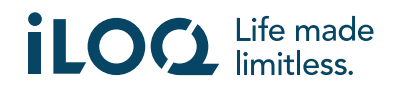

# 2.1. Installation de l'application à partir du message d'enregistrement iLOQ (par SMS ou e-mail)

- 1. Ouvrez le message d'enregistrement iLOQ qui vous a été envoyé par SMS ou par e-mail et cliquez sur le lien. La page d'instructions s'ouvre dans votre navigateur par défaut.
- 2. Appuyez sur le bouton *Download on the App Store* (Télécharger sur l'App Store). Vous serez redirigé(e) vers la page d'installation de l'application iLOQ S50 sur l'App Store.
- 3. Appuyez sur le bouton *GET* (Obtenir) (ou sur *Download* (Télécharger) si vous réinstallez l'application). Une fois l'application installée, appuyez sur le bouton *OPEN* (Ouvrir).

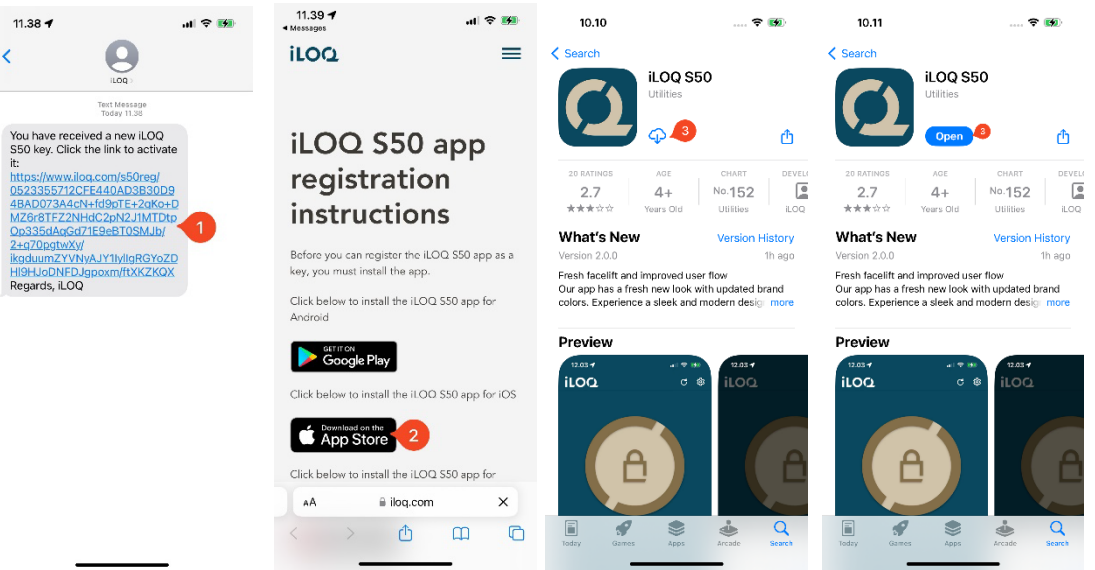

4. L'application iLOQ S50 s'ouvre et vous demande l'autorisation pour vous envoyer des notifications.

Lorsque les notifications sont autorisées, l'administrateur du système de fermeture peut envoyer des messages aux utilisateurs clés du téléphone à partir du système de gestion. Appuyez sur *Allow* (Autoriser) pour recevoir les notifications de l'administrateur du système de fermeture.

- 5. L'application affiche une notification expliquant que les cartes de paiement et les passes Wallet ne fonctionneront pas simultanément lorsque l'application iLOQ S50 est utilisée pour l'ouverture de la serrure. Appuyez sur *OK* pour ignorer la notification.
- 6. Lisez le Contrat de licence utilisateur final et la Politique de confidentialité.

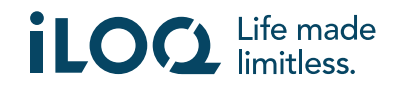

#### Guide d'utilisation de l'application iLOQ S50 iOS v2.2| 5-2024

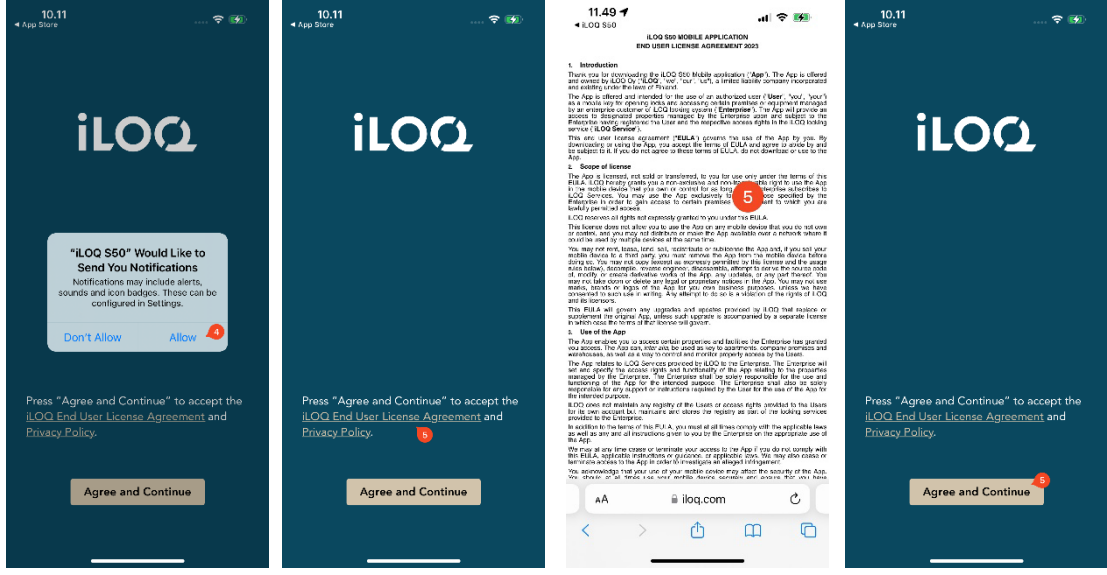

- 7. Après avoir lu ces deux documents, revenez à l'application et appuyez sur *Agree & Continue* (Accepter et continuer) pour accepter les conditions générales et continuer à utiliser l'application.
- 8. L'application s'ouvre et affiche le statut *Not registered* (Non enregistré). Ceci est dû au fait que l'application est installée, mais qu'elle n'a pas encore été enregistrée comme clé d'un système de fermeture. Rendez-vous au chapitre 5.

#### 2.2 Installation de l'application directement à partir de l'App Store

Vous pouvez également installer l'application directement à partir de l'App Store au lieu de l'installer à partir du message d'enregistrement.

- 1. Ouvrez l'App Store
- 2. Recherchez « iLOQ S50 », puis cliquez sur l'icône de l'application.
- 3. Suivez les étapes 3 8 décrites au chapitre 2.1

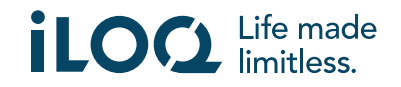

# 3. Autorisations locales

L'administrateur de l'installation de fermeture peut activer une exigence de localisation pour votre clé de téléphone. Il s'agit d'une fonction de sécurité qui permet d'enregistrer l'emplacement de l'utilisateur dans l'historique de la clé pour chaque ouverture ou fermeture de serrure.

Lorsque l'exigence de localisation est activée pour votre clé de téléphone, l'application iLOQ S50 demande l'autorisation d'utiliser les données de localisation.

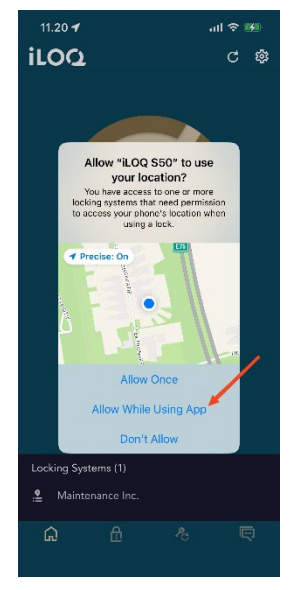

Pour des résultats optimaux, assurez-vous que les paramètres suivants sont configurés sur votre téléphone :

- Services de localisation activés :
- Autorisation de localisation activée pour l'application iLOQ S50
- Localisation précise activée pour l'application iLOQ S50 (tous les systèmes iOS)

L'application iLOQ S50 ne vérifie la localisation que lorsqu'une connexion NFC est établie avec la serrure.

Un petit indicateur s'affiche à côté du nom du système de fermeture, indiquant que votre emplacement sera noté lors de chaque ouverture/fermeture de serrure.

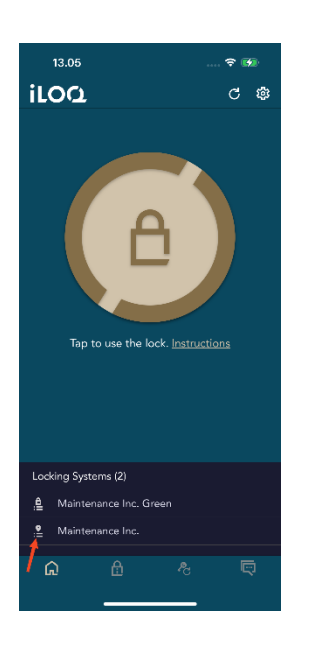

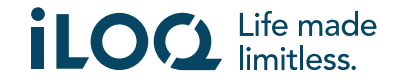

# 4. Enregistrement de l'application en tant que clé d'un système de fermeture

Avant de pouvoir utiliser l'application installée, celle-ci doit être enregistrée en tant que clé sur un système de fermeture. L'enregistrement est toujours effectué par un administrateur du système de fermeture qui vous envoie un SMS ou un e-mail d'enregistrement. En plus du messsage d'enregistrement, vous allez également recevoir un code d'activation par SMS ou par email. Une fois que vous avez reçu le message d'enregistrement, procédez comme suit :

- 1. Ouvrez le message d'enregistrement iLOQ et sélectionnez le lien. L'application s'ouvre et démarre l'enregistrement.
- 2. L'application demande le code d'activation. Saisissez le code d'activation temporaire que vous avez reçu par SMS ou par email et appuyez sur *Activate* (Activer).
	- a. Si vous enregistrez l'application par SMS, le clavier iOS vous proposera le code d'activation lorsqu'il vous parviendra. À partir d'iOS 17, lors de l'utilisation de l'application de messagerie d'Apple, le clavier iOS proposera le code d'activation lors de l'enregistrement par courrier électronique.
- 3. Si le code temporaire saisi est valide, votre clé de téléphone est maintenant activée. Appuyez sur *OK*. L'application est maintenant prête à être utilisée.

Si le code d'activation est saisi de manière incorrecte trop souvent, le lien et le code ne seront plus valables. Vous devez demander un nouveau lien d'enregistrement auprès de votre administrateur d'installation de fermeture.

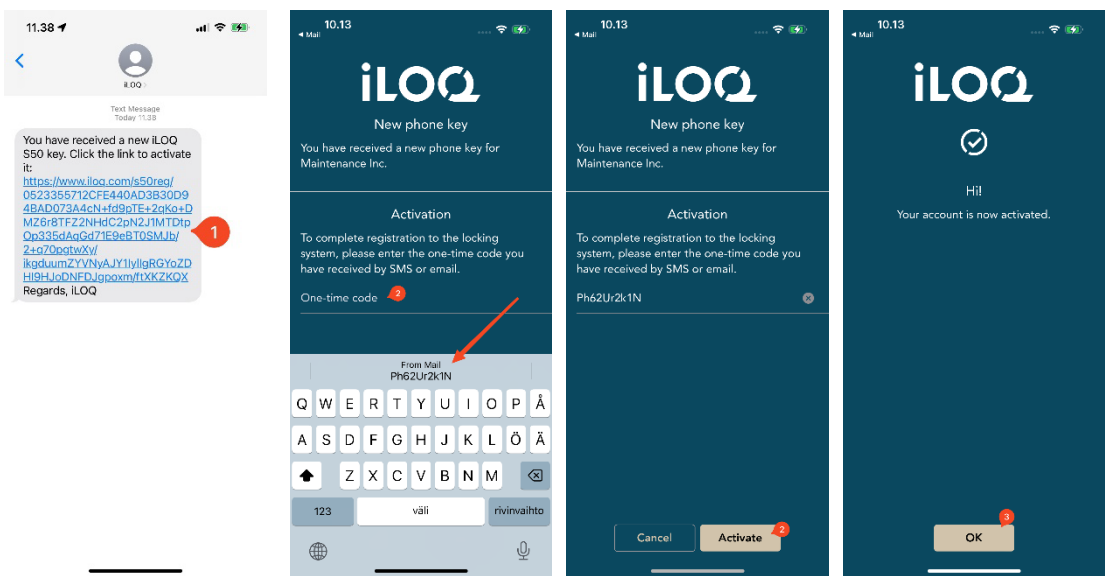

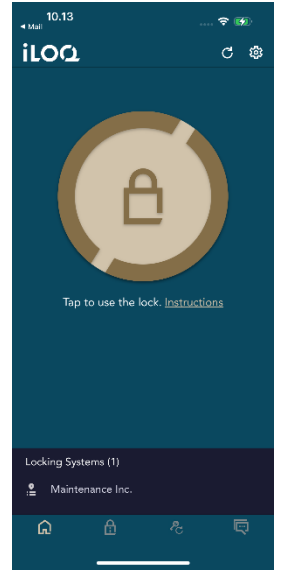

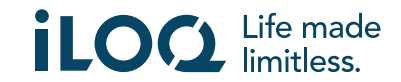

# 4.1 Enregistrement de l'application pour plusieurs systèmes de fermeture

L'application peut être enregistrée en tant que clé sur différents systèmes de fermeture. D'autres systèmes de fermeture peuvent être enregistrés de la même façon que le premier en suivant les étapes décrites plus haut. La vue *Locking systems* (Systèmes de fermeture), en bas de l'écran, affiche la liste des systèmes de fermeture pour lesquels l'application est enregistrée en tant que clé.

Dans la vue *Locking systems* (Systèmes de fermeture), les quatre premiers systèmes de fermeture sont actifs ; cela signifie que les serrures qu'ils contiennent peuvent être ouvertes à l'aide de l'application. Les autres systèmes de fermeture de la liste sont en attente. La première tentative pour ouvrir une serrure avec un système de fermeture en attente échoue mais l'application active alors le système de fermeture et la tentative d'ouverture suivante est concluante.

Veuillez noter que quatre systèmes de fermeture au maximum peuvent être activés en même temps. Si un système de fermeture en attente passe à l'état actif, l'application fait passer l'une des installations actives à l'état d'attente.

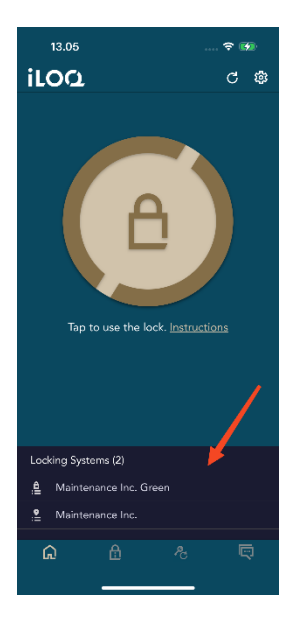

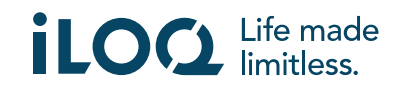

# 5. Ouverture de serrures avec l'application

Les droits d'accès déterminent les serrures qui peuvent être ouvertes avec l'application, à quelles heures et dans quelles conditions. Les droits d'accès d'un utilisateur sont définis par l'administrateur dans le logiciel de gestion du système de fermeture et octroyés à l'application lors de l'enregistrement. L'administrateur peut à tout moment déclencher des mises à jour forcées des droits d'accès. Pour des raisons de sécurité, l'application n'affiche pas les serrures auxquelles elle permet d'accéder. Pour obtenir ces informations, veuillez vous adresser à l'administrateur du système de fermeture. Pour ouvrir une serrure avec l'application :

- 1. Ouvrez l'application iLOQ S50. Si des mises à jour sont en attente pour les clé téléphoniques, attendez que ce processus soit terminé et passez à l'étape suivante.
- 2. Appuyez sur le bouton d'ouverture de serrure pour activer la fonction NFC. La notification *Ready to Scan* (Prêt à scanner) s'affiche.
- 3. Placez l'antenne NFC de votre téléphone près du bouton d'antenne de la serrure.
	- Si vous avez besoin d'aide ou d'assistance pour ouvrir une serrure, cliquez sur le lien *Instruction*.
- 4. Lorsque l'application commence à communiquer avec la serrure, maintenez le téléphone immobile jusqu'à ce que l'application affiche l'écran *Access Granted* (Accès autorisé). Le mécanisme interne de la serrure est maintenant activé et vous pouvez l'ouvrir.

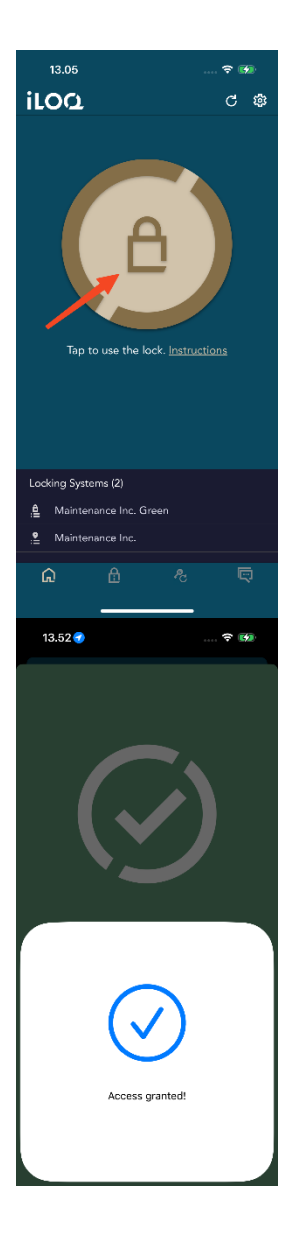

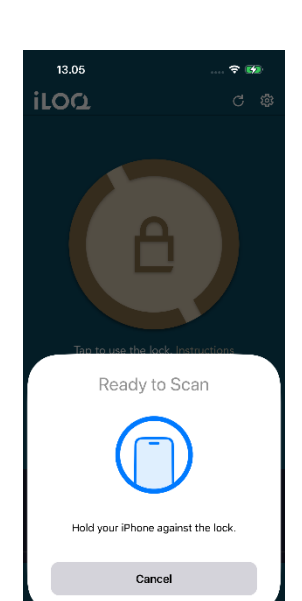

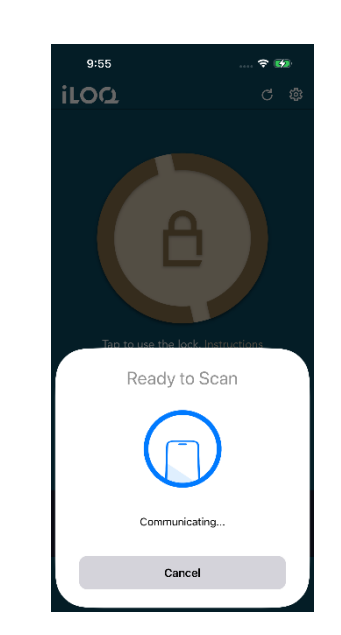

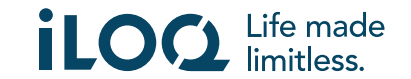

#### Remarques :

Le temps de communication [écran *Communicating...* (En cours de communication...)] peut être un peu plus long si l'application doit effectuer une tâche de programmation, une recherche de liste de contrôle pour la serrure ou si la serrure est programmée pour nécessiter l'authentification en ligne depuis la clé durant l'ouverture. Si la serrure est programmée pour nécessiter l'authentification en ligne depuis la clé, le téléphone doit posséder une connexion réseau.

Dans certaines situations, il est nécessaire de rafraîchir les clés à partir du serveur avant d'ouvrir la serrure.

Ces situations sont les suivantes :

- Le téléphone a été redémarré.
- Le délai d'expiration de la clé a expiré. Pour en savoir plus sur le délai d'expiration des clés, reportez-vous au chapitre 7.

### 6. Confirmation de l'ouverture/fermeture de la serrure

L'administrateur du système de fermeture peut définir une exigence de confirmation d'ouverture/fermeture de la serrure pour le système de fermeture. Si cette option est activée, lors de l'ouverture ou de la fermeture de serrures nécessitant des informations d'identification de l'utilisateur et une lecture NFC pour l'ouverture et la fermeture (par exemple, certains cadenas), il vous sera demandé de confirmer l'action que vous avez effectuée (ouverture ou fermeture). Pour confirmer, sélectionnez l'option correcte sur l'écran.

Notez que cette sélection n'affecte en rien la serrure elle-même, elle n'est utilisée qu'à des fins d'enregistrement des événements de verrouillage.

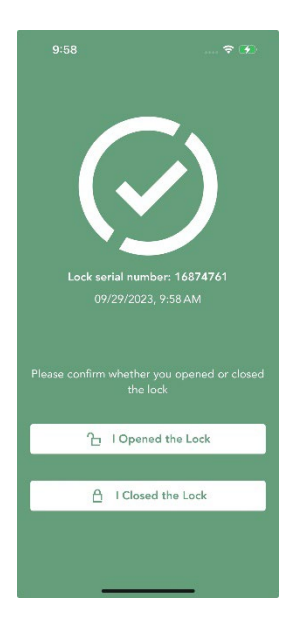

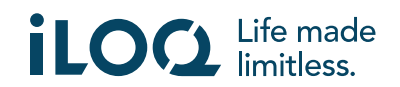

# 7. Délais d'expiration des clés

L'administrateur du système de fermeture peut définir un délai d'expiration pour votre clé. Le délai d'expiration des clés est une fonction de sécurité qui exige que l'utilisateur actualise les clés à partir du serveur à intervalles réguliers, afin de s'assurer que ses droits d'accès soient toujours à jour.

Le délai d'expiration de la clé est un paramètre spécifique au système de fermeture. Si l'application a été inscrite en tant que clé sur plusieurs systèmes de fermeture, il se peut que des délais d'expiration de clé aient été définis sur certains de ces systèmes, mais pas sur d'autres. Des délais d'expiration distincts peuvent également être définis sur différents systèmes de fermeture. Si votre clé a expiré (doit être renouvelée), le nom du système de fermeture est indiqué en jaune, suivi d'un triangle jaune.

Vérifier l'expiration de la clé d'un système de fermeture, appuyez sur le nom du système de fermeture dans la fenêtre *Système de fermeture* pour afficher la fenêtre *Détails du système de fermeture*. Dans cette fenêtre, l'*État de l'Actualisation de la clé* vous indique si vous devez actualiser votre clé maintenant ou si vous disposez du temps restant pour le faire.

Pour revenir à l'écran d'accueil sans actualiser les clés depuis le serveur, cliquez sur *Close* (Fermer).

Pour actualise la clé depuis le serveur et réinitialiser le compteur du délai d'expiration pour les systèmes de fermeture, appuyez sur *REFRESH* (Actualiser).

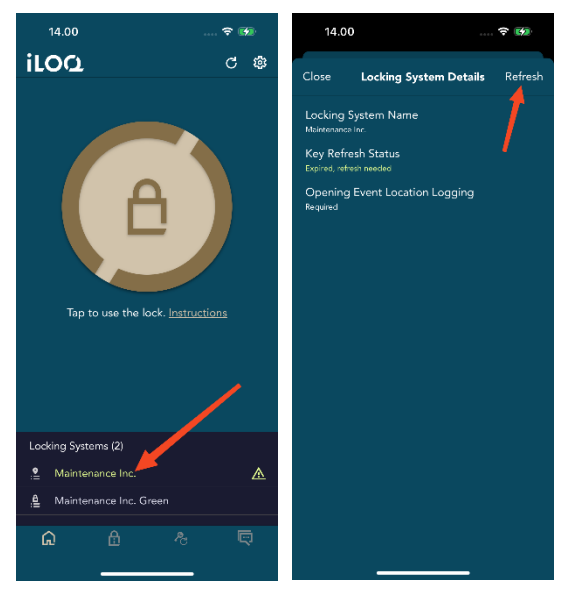

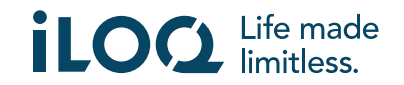

# 8. Détails du système de fermeture

Pour afficher la fenêtre *Détails du système de fermeture*, appuyez sur le système de fermeture dans la fenêtre *Systèmes de fermeture*.

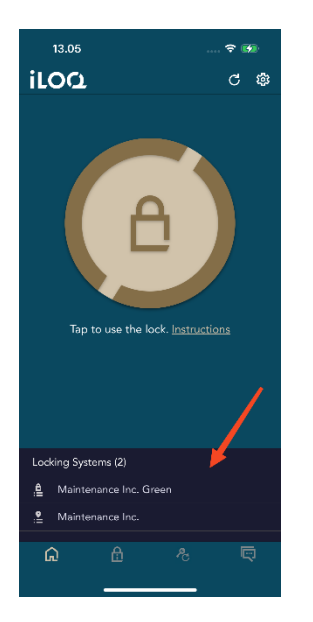

La fenêtre *Détails du système de fermeture* affiche les informations suivantes :

- *Nom du système de fermeture* : Nom du système de fermeture.
- *État de l'Actualisation de la clé* : Vous indique si vous devez actualiser votre clé maintenant ou indique la date à laquelle elle doit être actualisée au plus tard. Si le temps restant est inférieur à 24 heures, vous verrez les heures et les minutes restantes jusqu'à ce qu'elle doive être actualisée.
- *Enregistrement de l'Emplacement de l'évènement d'Ouverture* : Il s'agit d'une fonction de sécurité qui permet d'enregistrer l'emplacement de l'utilisateur dans l'historique de la serrure pour chaque ouverture ou fermeture de serrure.

Notez que l'*État de l'Actualisation de la clé* et l'*Enregistrement de l'Emplacement de l'évènement d'Ouverture* ne sont affichés que si l'administrateur a défini l'un ou l'autre ou les deux sur votre clé.

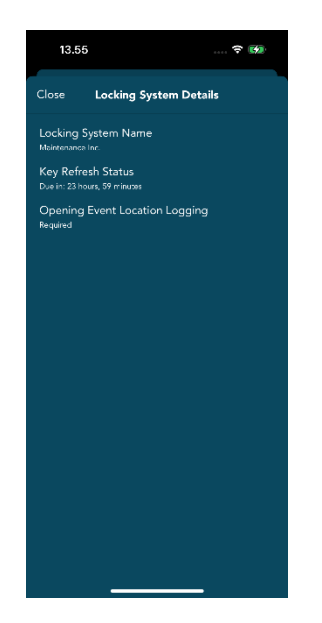

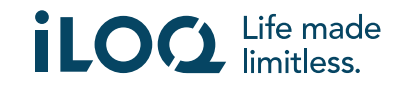

# 9. Lecture des informations de fermeture avec l'application

Outre l'ouverture de serrures, vous pouvez également utiliser l'application pour lire des informations de fermeture telles que le numéro de série de la serrure, la version du logiciel et l'état de programmation. Notez que les informations de la serrure peuvent uniquement être lues à partir de serrures iLOQ S50.

Pour lire les informations de fermeture :

- 1. Appuyez sur le bouton *Lock info* (Info serrure) (icône de serrure).
- 2. Appuyez sur le bouton *Read* (Lire) pour activer la fonction NFC. La notification *Ready to Scan* (Prêt à scanner) s'affiche.

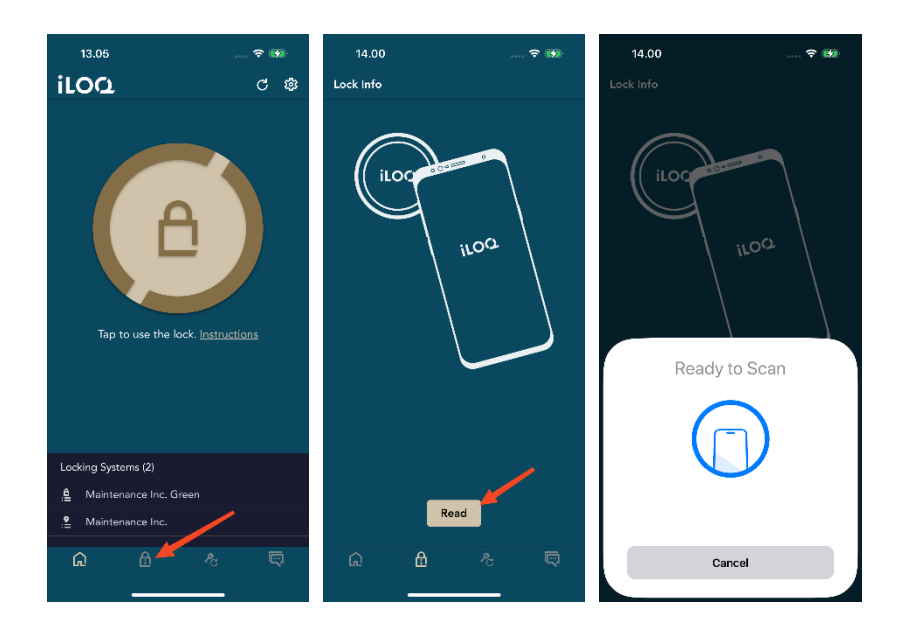

- 3. Placez l'antenne NFC de votre téléphone près du bouton d'antenne de la serrure. Maintenez le téléphone immobile jusqu'à ce que l'application affiche les informations de fermeture.
- 4. Appuyez sur *Done* (Terminé) pour quitter la lecture des informations de fermeture ou scannez une autre serrure en répétant l'étape 2.

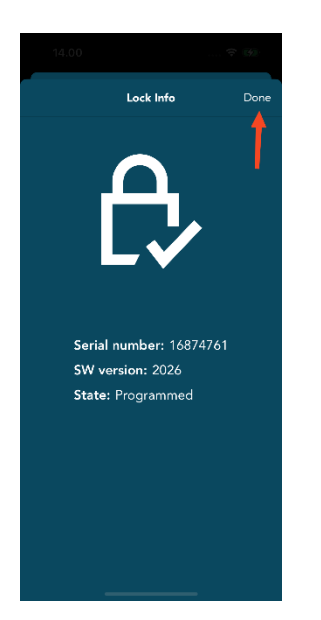

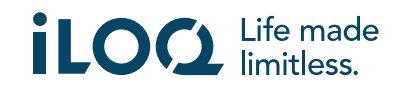

### 10. Mise à jour de clé

L'application iLOQ S50 peut également être utilisée pour mettre à jour les droits d'accès sur les keyfobs iLOQ k55S.2 et les clés iLOQ K5. Les droits d'accès sont gérés par un administrateur, et lui seul peut envoyer des mises à jour des droits d'accès à votre keyfob ou votre clé.

Appuyez sur le bouton *Mise à jour de la clé* au bas de l'écran pour afficher la fenêtre *Mise à jour de la clé*. Dans la fenêtre *Mise à jour de la clé*, choisissez l'icône clé ou l'icône keyfob selon ce que vous souhaitez mettre à jour. Puis, suivez les instructions sur l'écran du téléphone pour procéder à la mise à jour.

 $10.13$  $11.33 -$ …u ⇔  $11.33 +$ ्<br>जाक  $11.36 +$  $\ln 2 \approx 10$ →<br>→ Mai iLOQ **Undate Key**  $C - E$ **Undate Key** .<br>5 key, press th<br>1 hold the key o iLOQ K5 ke To update the access rights to an iLOQ<br>K555.2 Key Fob. first press the button of Key Fob close to the NFC antenna of you Ready to Scan Update Locking Systems (1 Update Updating  $\frac{9}{2}$  N  $\Omega$ Cancel  $9:40$  $\sim \bar{u}$ 

Notez que les keyfobs iLOQ K55S.1 doivent être mis à jour avec l'application iLOQ FobApp.

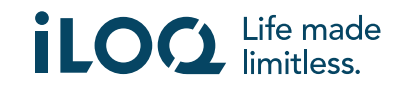

# 11. Messages de l'administrateur du système de fermeture

L'administrateur du système de fermeture peut envoyer des messages aux utilisateurs des clés du téléphone à partir du système de gestion. Ces messages peuvent par exemple concerner le partage d'informations générales, ou des informations supplémentaires relatives aux clés reçues, etc. La messagerie incluse dans l'application est unidirectionnelle, c'est-à-dire que l'application peut recevoir des messages de la part de l'administrateur du système, mais vous ne pouvez pas y répondre.

Pour afficher les messages reçus :

- 1. Ouvrez l'application.
- 2. Appuyez sur le bouton *Messages* pour afficher les messages reçus.

Pour supprimer les messages, appuyez sur le bouton Corbeille dans le coin supérieur droit de la vue *Messages*. Remarque : tous les messages seront supprimés en une seule fois.

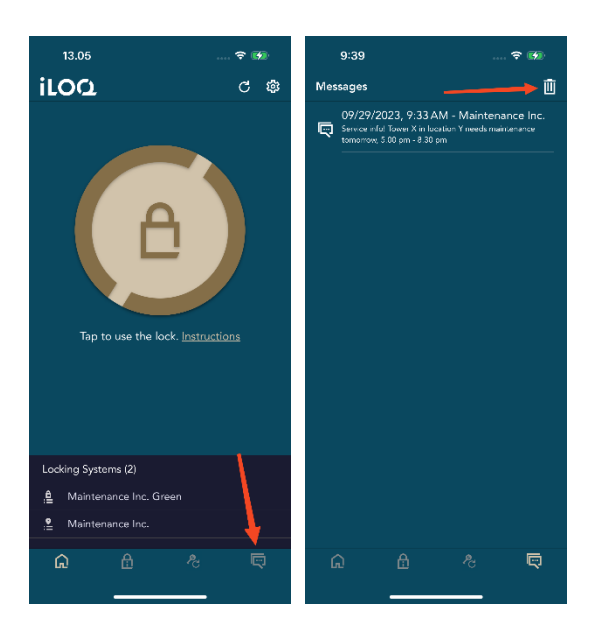

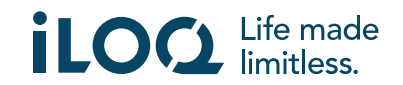